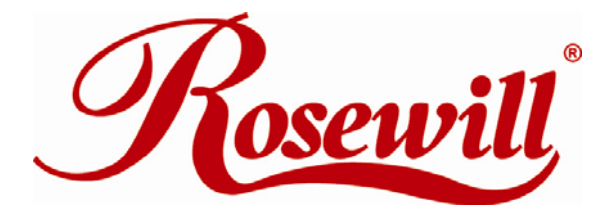

## **WIRELESS ADAPTER RNX-G1LX**

**QUICK INSTALLATION GUIDE** 

Download from Www.Somanuals.com. All Manuals Search And Download.

For advanced configuration, refer to the User's Manual in the CD-ROM provided.

## **Installation**

*Warning! Do not cover or block the airflow to the adapter. The adapter will reach a high temperature during use.*

**Before you proceed with the installation, please notice the following descriptions.**

- **Note1: The following installation was operated under Windows XP. (Procedures are similar for Windows 98SE/Me/2000/Vista.)**
- **Note2: If you have installed any other WLAN USB driver & utility before, please uninstall the old version first.**
- **Note3: Do not plug the wireless LAN USB adapter into your computer USB port before installing the software program**
- 1. Insert the software program CD , then auto installation window pops up on following:
- 2. Click **Driver Installation**

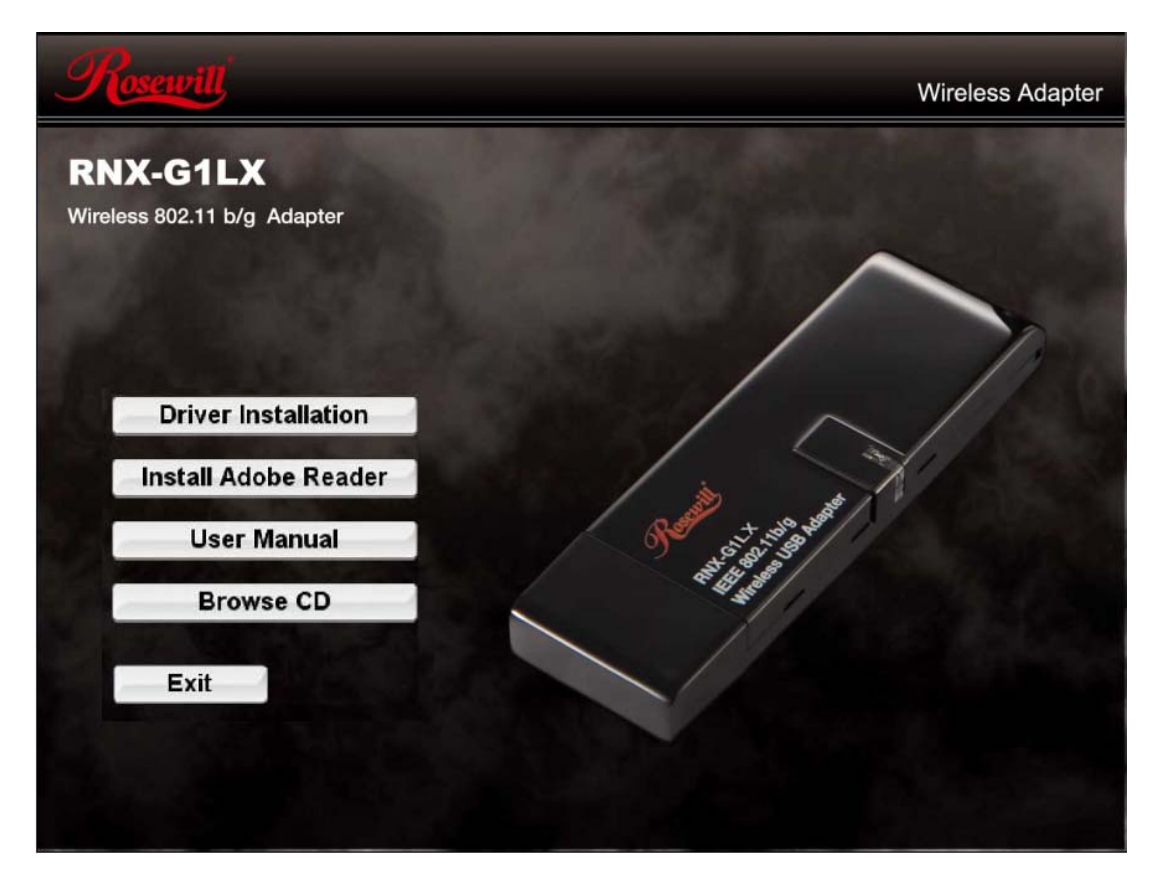

3. Choose a set up language. Click **Next** to process the installation.

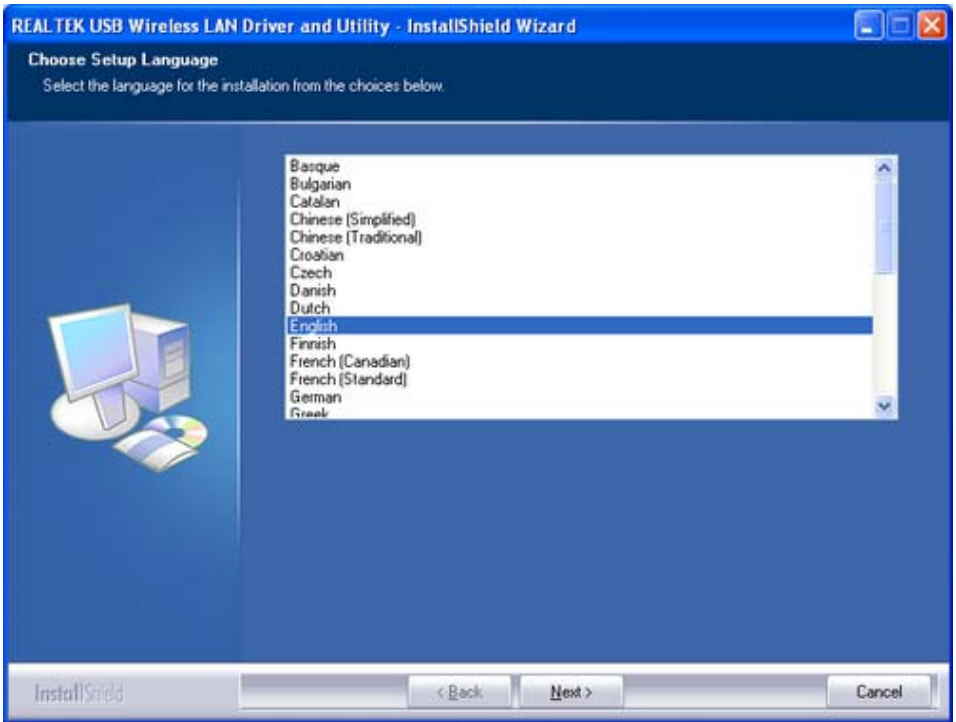

4. The system starts software installation of the WLAN USB adapter.

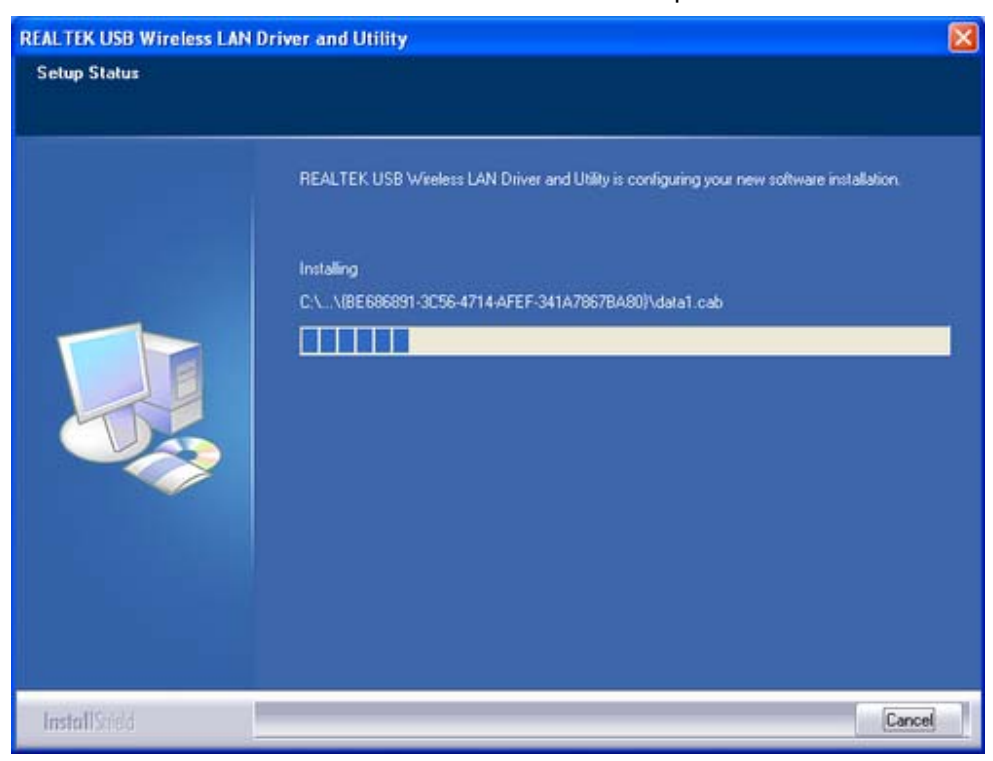

3

5. On Windows Logo Software Installation screen, click **Continue Anyway** to continue.  *Note: Not all the drivers will have this message box.* 

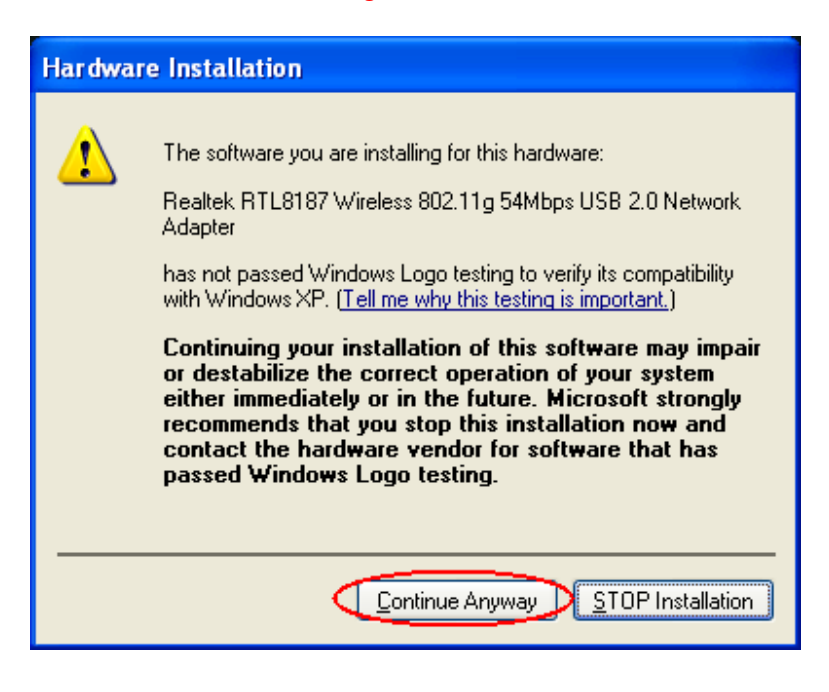

6. Click **Finish** to complete the installation.

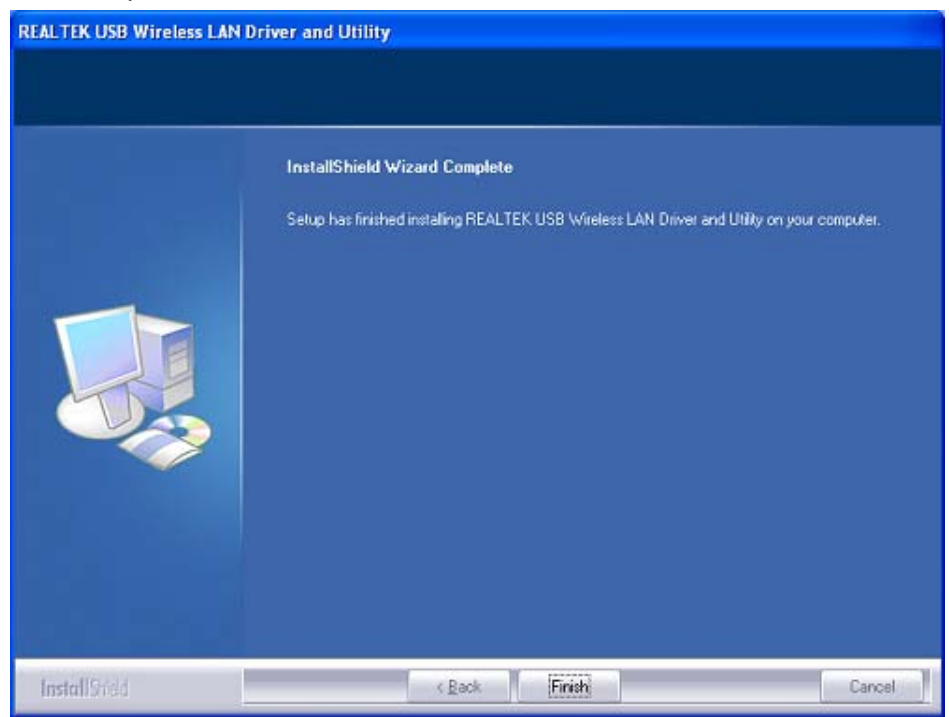

4

- 7. After click **Finish** to complete the installation , under Windows XP <ALL Programs> menu , REALTEK USB wireless LAN Utility program installed. Please reboot the system after all installation complete.
	- dip987-English Internet My Documents Internet Explorer My Recent Documents E-mail Outlook Express Windows Catalog Windows Update MSN Explorer **CO** Accessories ï Windows Media Play Capture Studio ï Games Windows Movie Make REALTEK USB Wireless LAN Utility **REALTEK USB Wireless LAN Utility** Tour Windows XP **RealVNC PM** Uninstall ٠ **ni** Startup Files and Settings Tr Wizard Internet Explorer ø MSN Explorer **KOY** REALTEK USB Wirele **D** Utilty **Ca** Outlook Express Remote Assistance Windows Media Player **All Programs X** Windows Messenger Plog Off 10 Turn Off Computer 置态图 **A** start
- 8. Insert the wireless LAN USB adapter into your computer USB port , the computer detected and active the wireless LAN USB adapter automatically.

# **Rt WLAN: Wireless LAN Management GUI**

## **Introduction of Main Window**

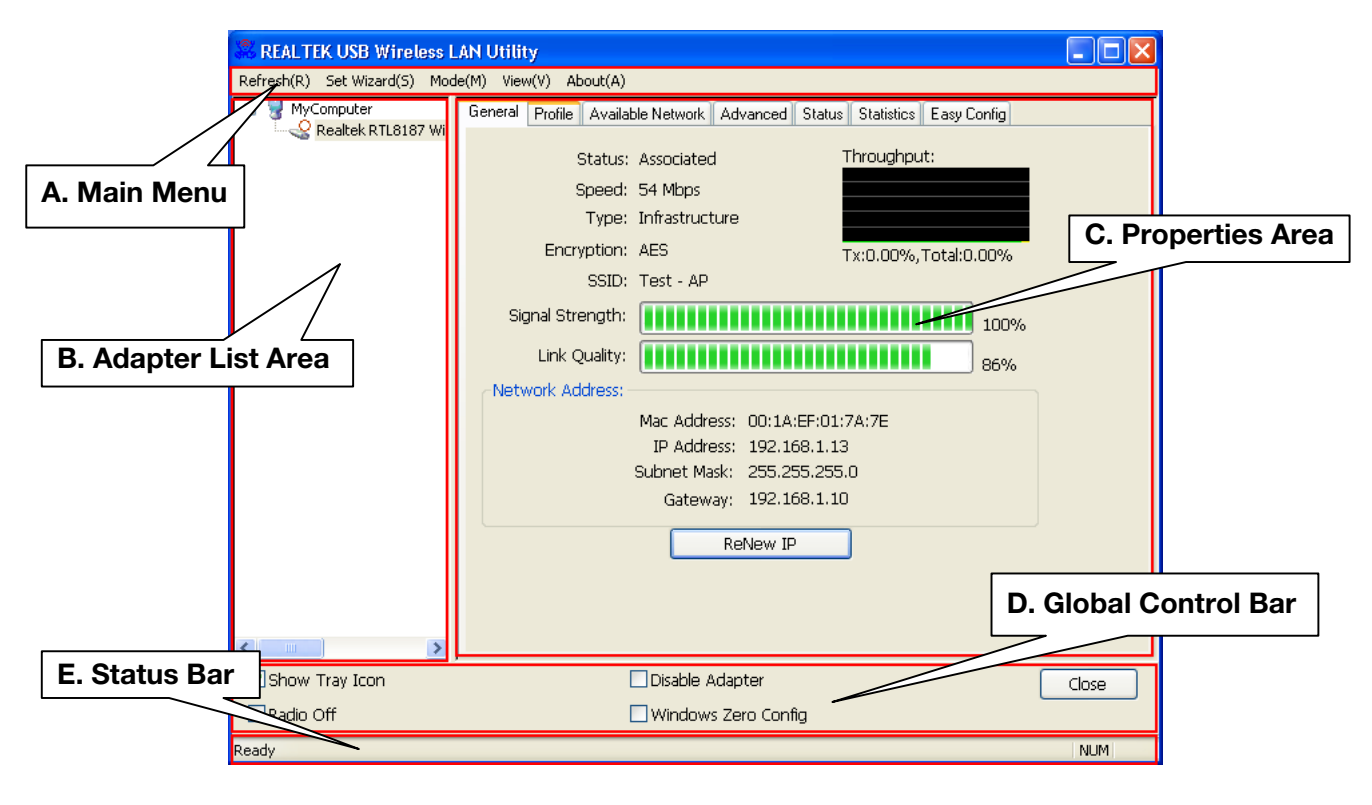

#### **A. Main Menu**

The main menu includes five submenus.

#### **1. Refresh(R)**

When clicking the refresh menu, you can update and re-enumerate the contents of adapter list area.

- **2. Set Wizard(S) There are 2 modes for RNX-G1LX. If you want to connect your computer directly to a wireless router, please select station mode (2.1). If you want to set up RNX-G1LX as an AP, please select AP mode (2.2)**
- **2.1 Wizard-1 (station mode)**
- 1. Select **Set Wizard(S) then select Station (infrastructure)** then click **Next**.

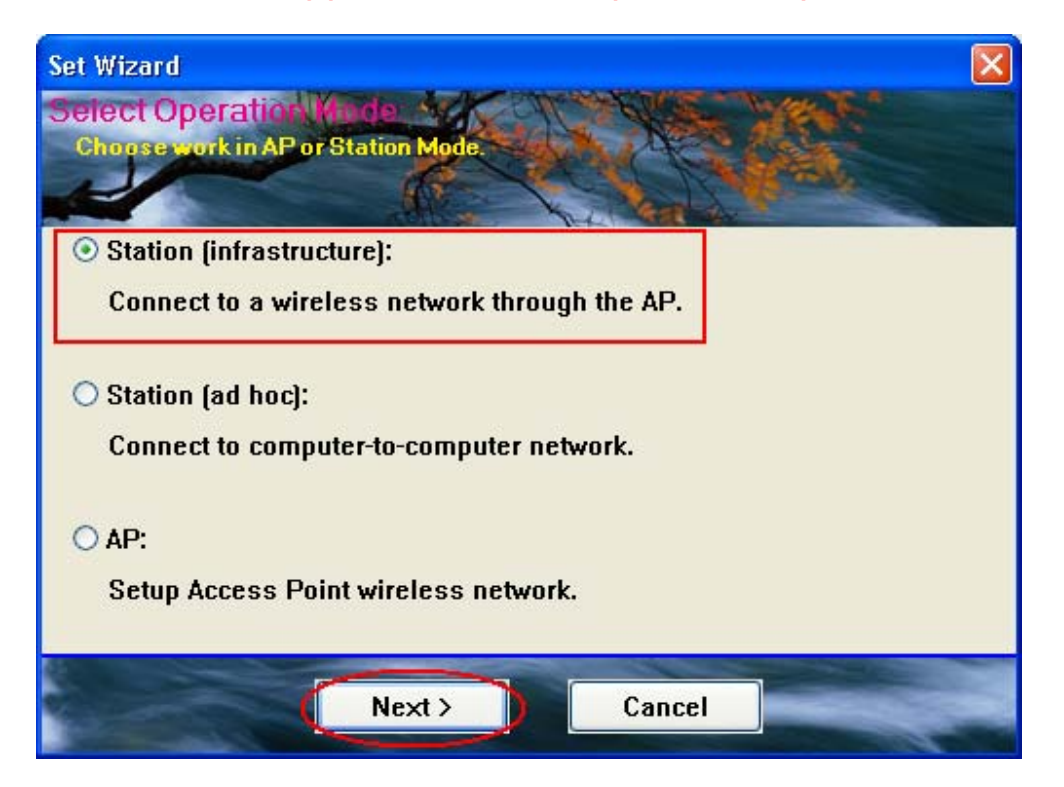

2. From red box you can access the AP you search or click **Refresh** button to search available AP. Select one and click **Next**.

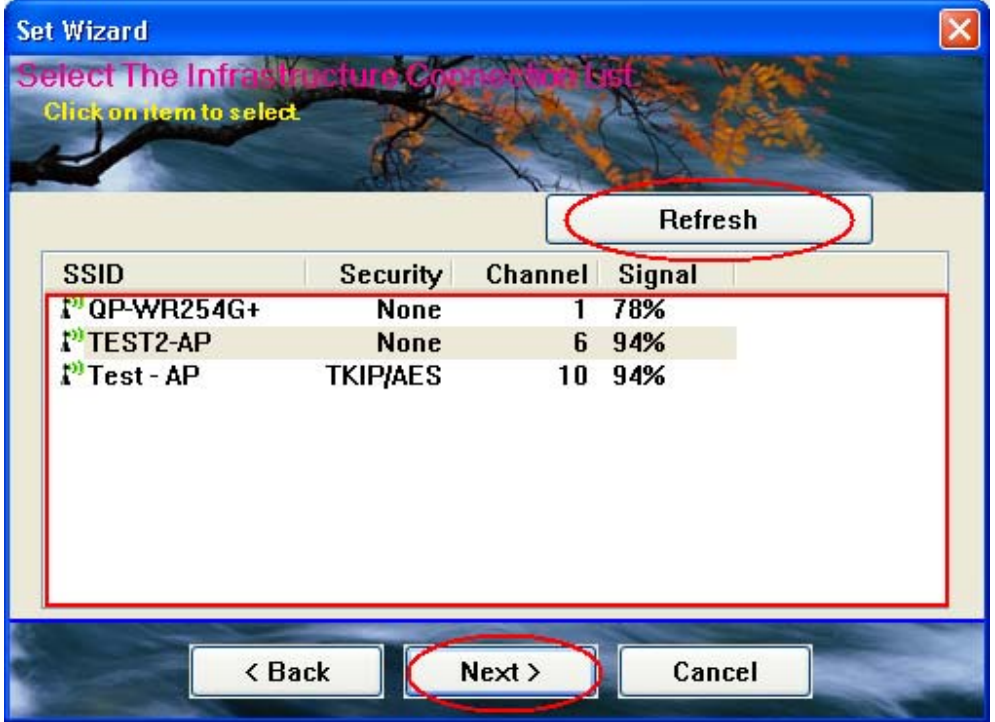

#### 3. Click **OK**

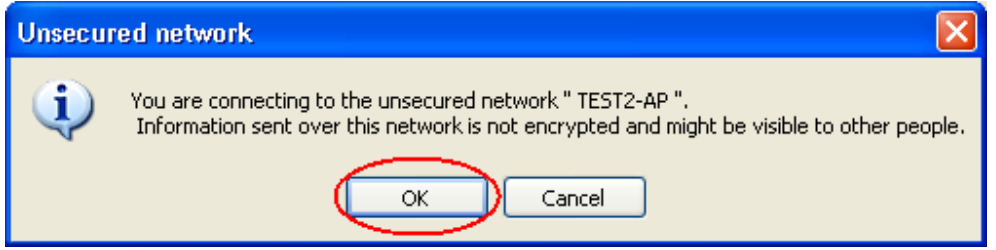

#### 4. Click **OK** to connect

If password is needed, you need to fill in password at green box. Click **OK** to connect.

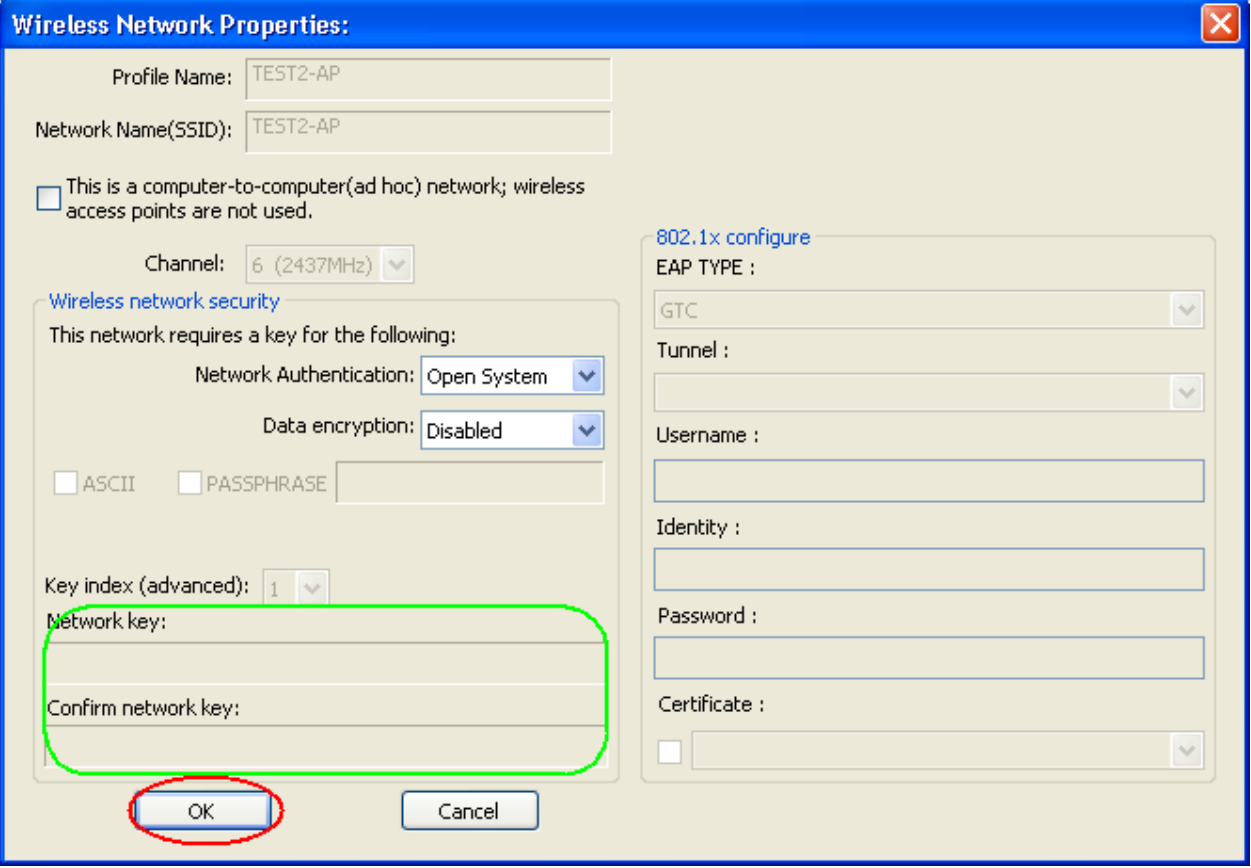

5. Click Finish and now you can access to internet.

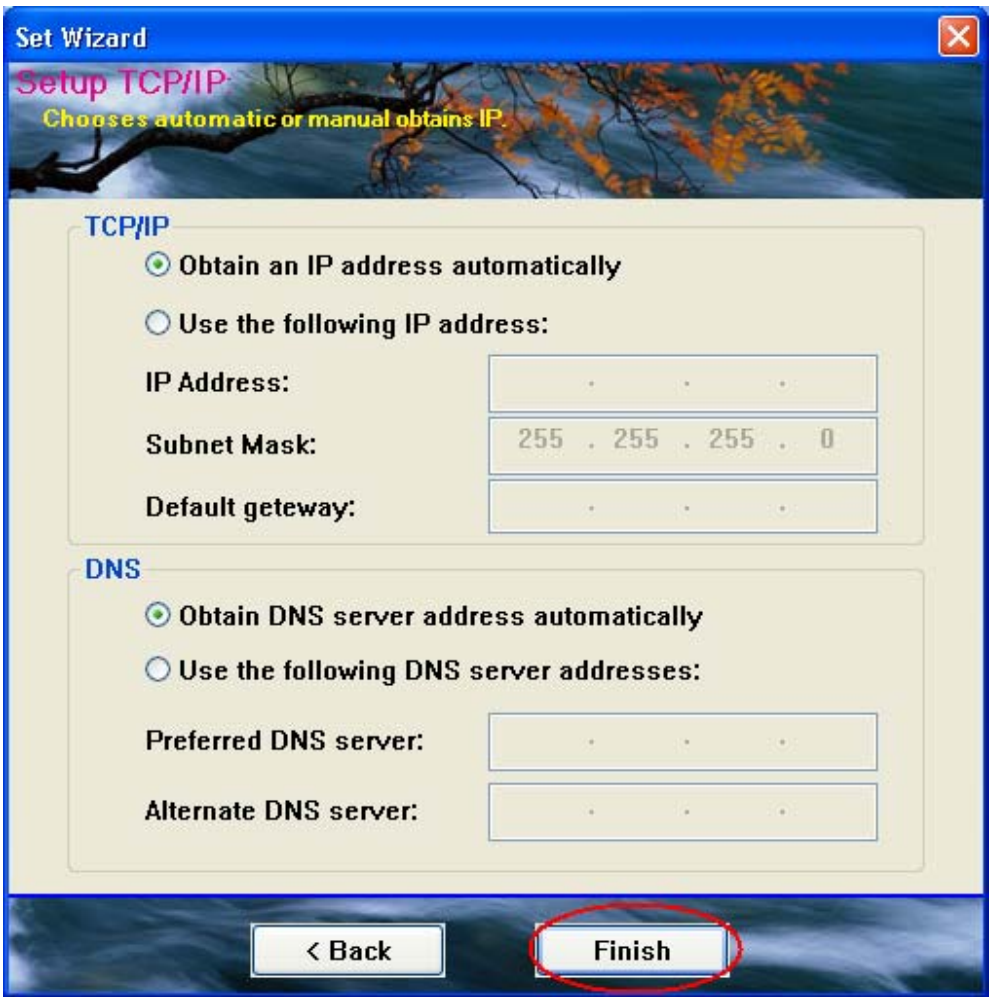

Thank you for purchasing a quality Rosewill Product.

Please register your product at : www.rosewill.com for complete warranty information and future support for your product.

Free Manuals Download Website [http://myh66.com](http://myh66.com/) [http://usermanuals.us](http://usermanuals.us/) [http://www.somanuals.com](http://www.somanuals.com/) [http://www.4manuals.cc](http://www.4manuals.cc/) [http://www.manual-lib.com](http://www.manual-lib.com/) [http://www.404manual.com](http://www.404manual.com/) [http://www.luxmanual.com](http://www.luxmanual.com/) [http://aubethermostatmanual.com](http://aubethermostatmanual.com/) Golf course search by state [http://golfingnear.com](http://www.golfingnear.com/)

Email search by domain

[http://emailbydomain.com](http://emailbydomain.com/) Auto manuals search

[http://auto.somanuals.com](http://auto.somanuals.com/) TV manuals search

[http://tv.somanuals.com](http://tv.somanuals.com/)